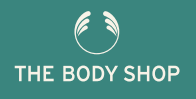

UNITED STATES

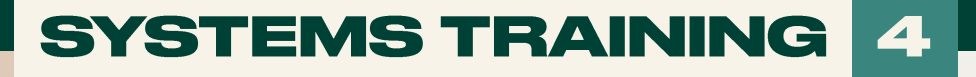

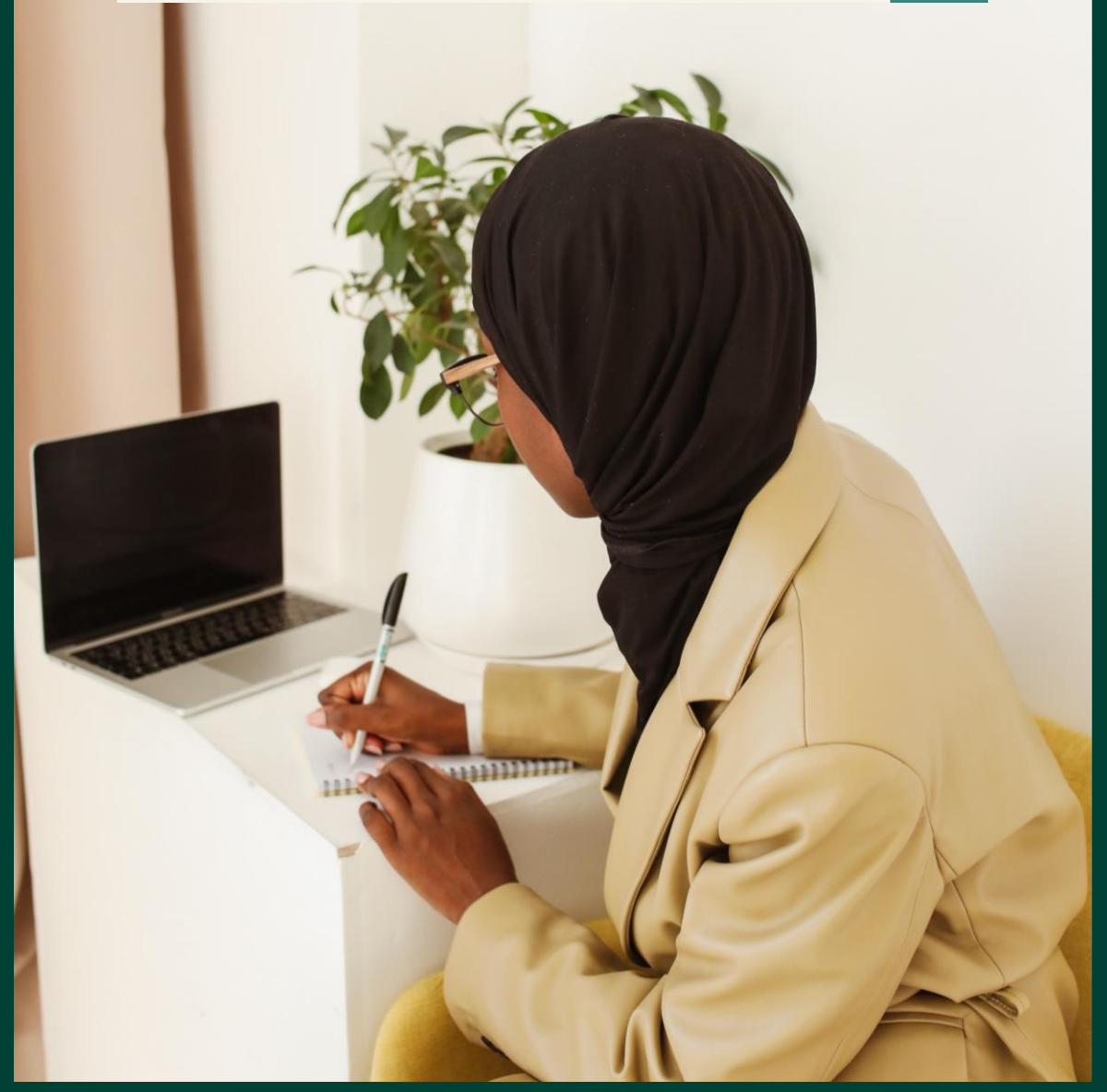

### MANAGING YOUR **ACCOUNT**

## **INSIDE YOU'LL FIND**

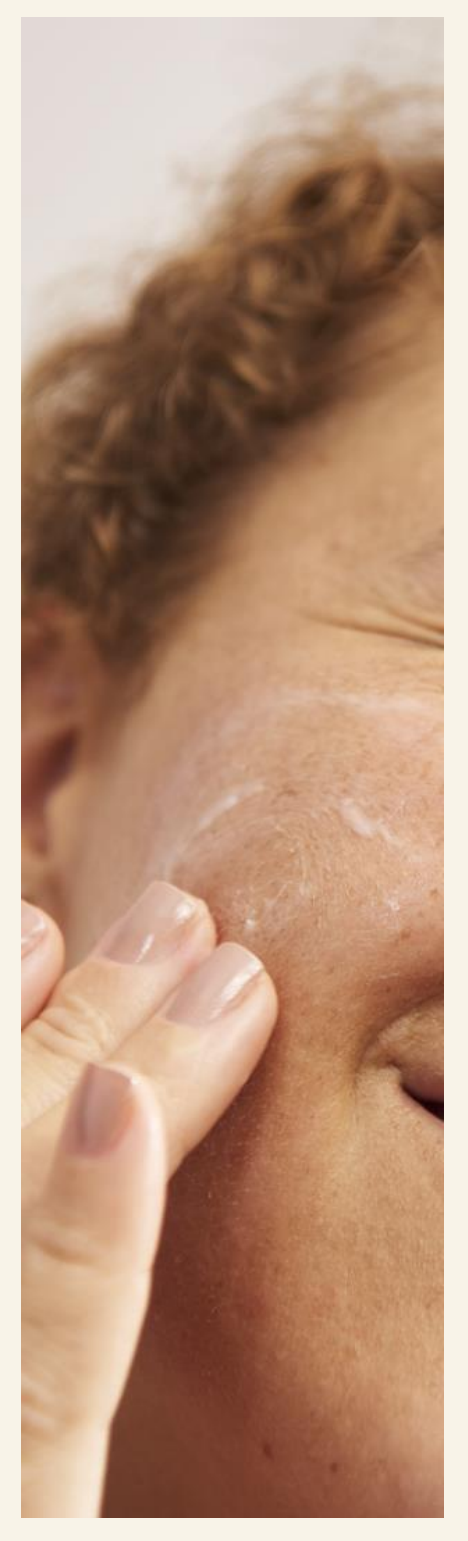

Everything you need to know about accessing your Account as well as viewing or amending your Account information

 $\frac{1}{\sqrt{2}}$ 

 $-\frac{1}{l}$ 

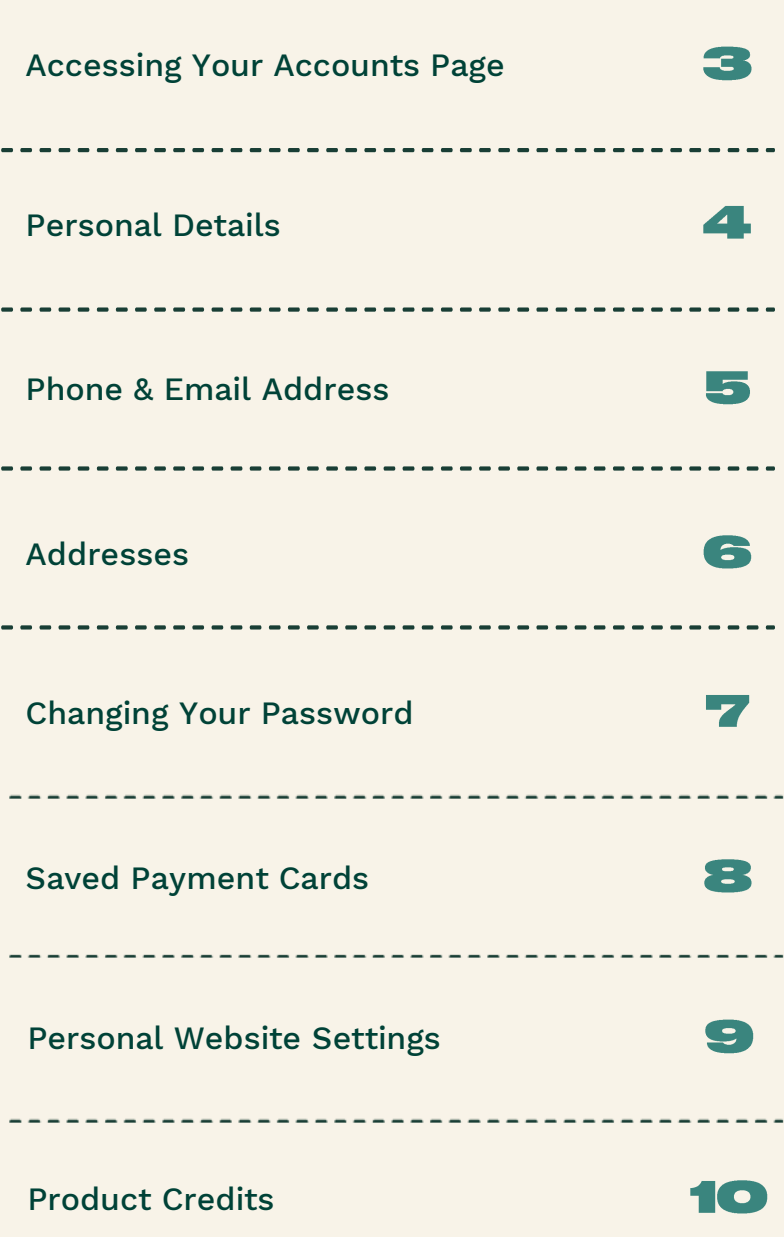

# YOUR AGEOUNT

### **Accessing Your Accounts Page**

**BUSINESS HUB** 

 $\equiv$  us  $\sim$ 

**ORDERS & EVENTS MY BUSINESS MY CUSTOMERS** 

**1.** To access your accounts page, select the drop down arrow next to your name

TBS LEARNING RESOURCES REWARDS & EXPERIENCES

### **THE BODY SHOP AT HOME"**

**MY TEAM** 

#### **EMPOWERING PEOPLE SINCE 1994**

The Body Shop At Home™ was created by our founder, Anita Roddick, as a fun and flexible earning opportunity to empower women to have rewarding careers that would fit around their family commitments.

Today, we have a successful global community of passionate, diverse individuals who turned their passion for beauty into profit with the backing and support of a globally recognized and ethical brand.

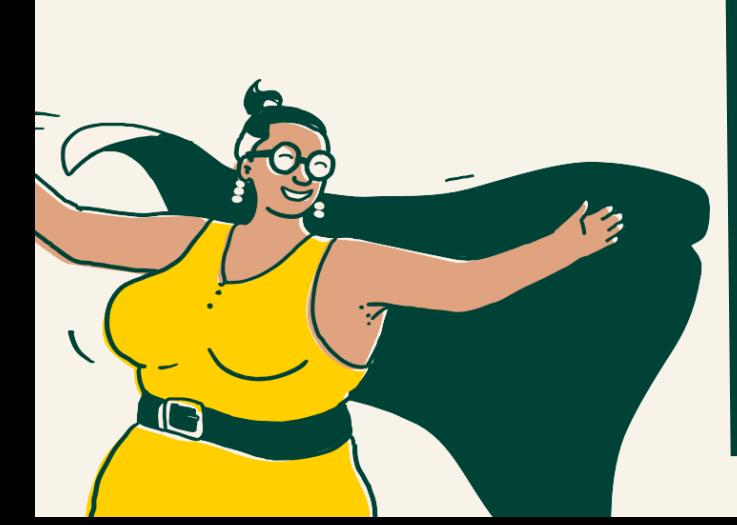

**2.** This will show a number of options where you can access information such as your:

- Personal Details
- Phone & Email address • Addresses
- Modify Your Password
- Saved Payment Cards
	- PWS Settings
	- Product Credits

 $\times$ 

2 Personal details

Addresses

<sup>6</sup> Change password

Product credits

**I** PayPoint

 $\Rightarrow$  Logout

Phone & email address

Saved payment cards

Personal website settings

図

 $\Omega$ 

冖

 $\overline{\phantom{a}}$ 

ゝく

پر

**Personal Details** 

By selecting an option from the pop out window on the previous page, you will be take the corresponding page. For example – as you can see you now have a full view of 'Personal Details'

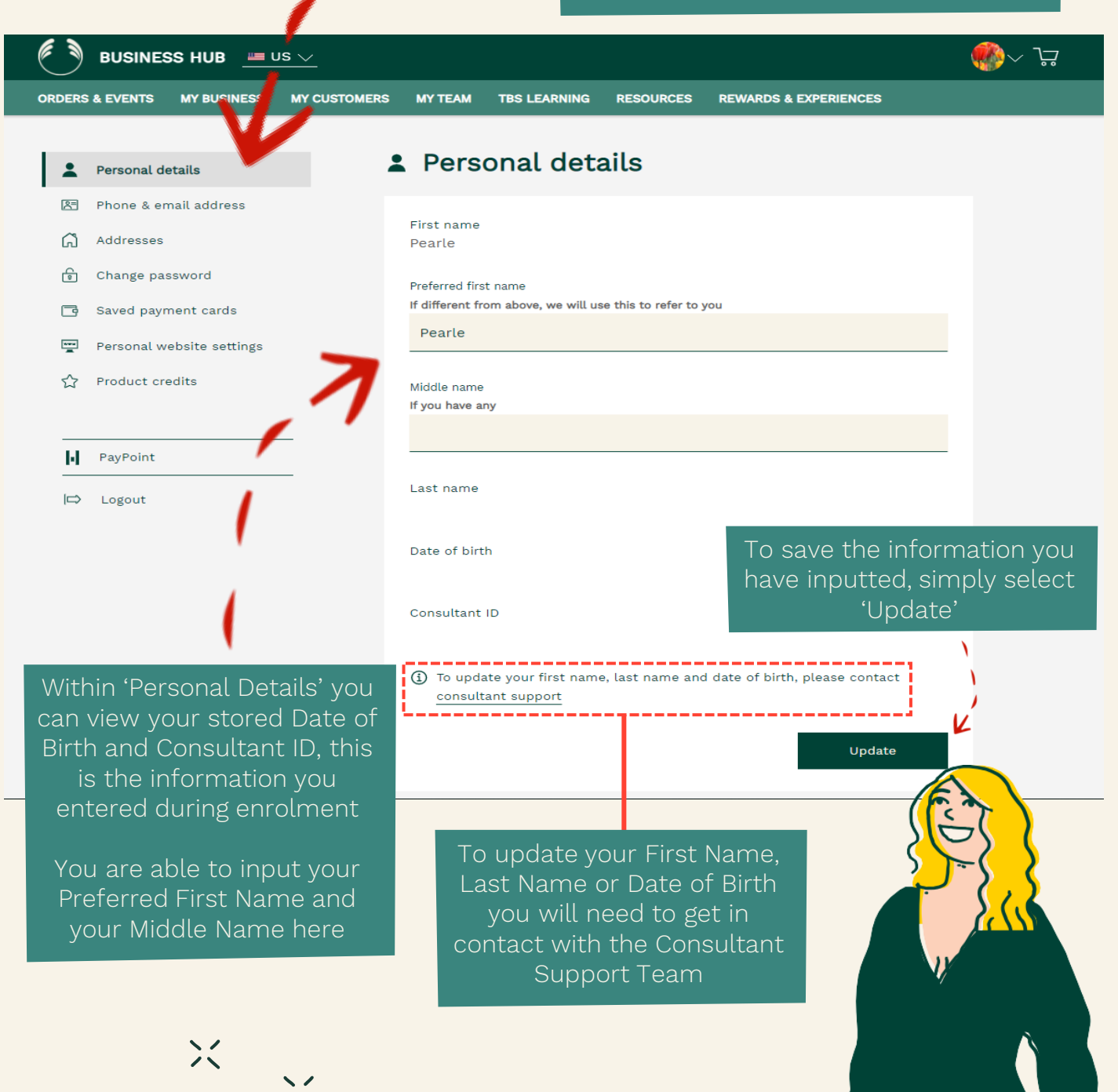

### **Phone & Email Address**

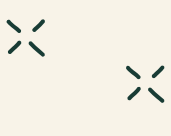

By selecting the 'Phone & Email' option, you will be taken to the screen where you can check the Phone and email address you have on your account. These are the details Head Office will use to communicate with you

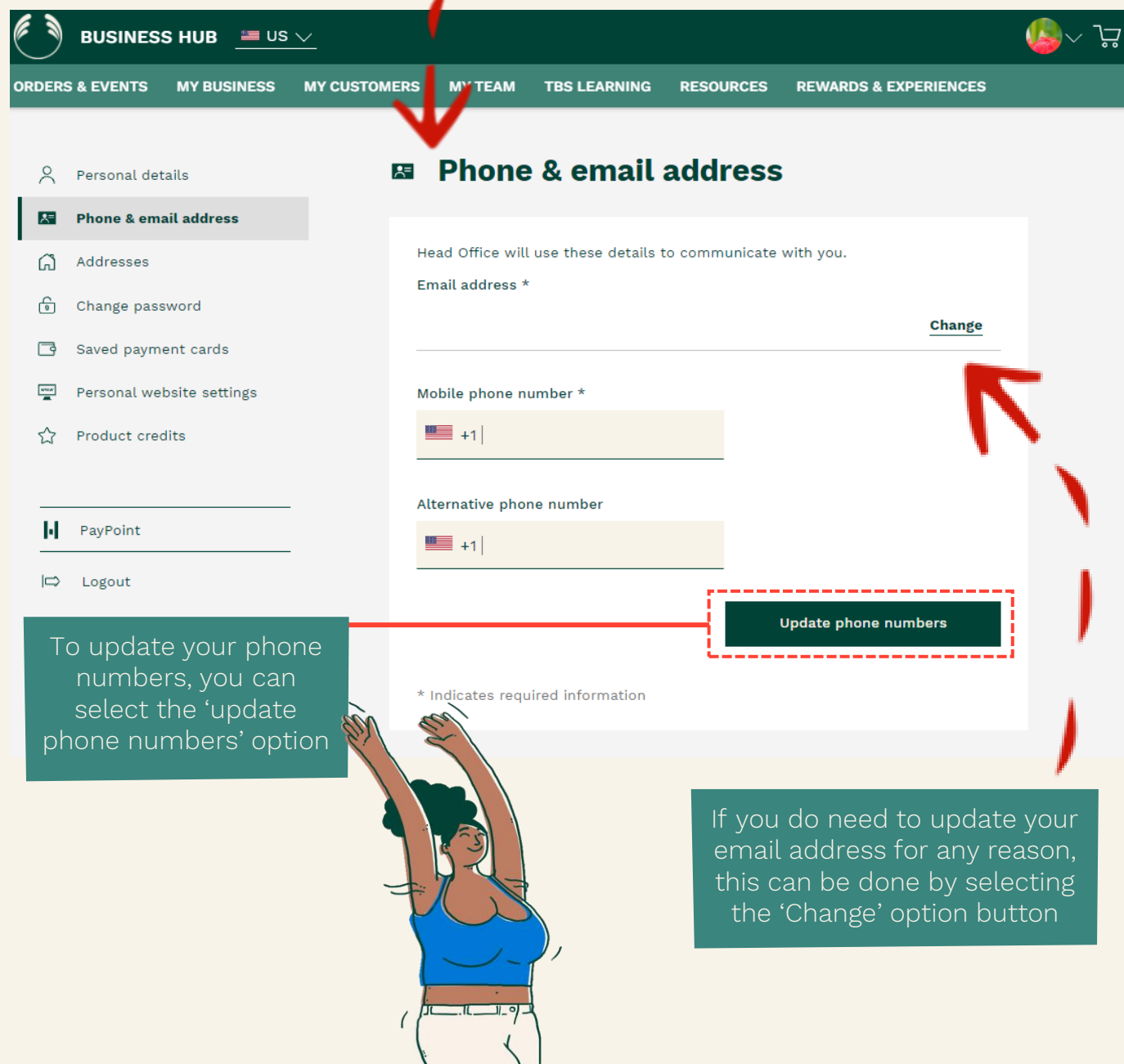

**Addresses** 

By selecting the 'Addresses' option, you will be taken to the screen where you can check what addresses you have on your account. You are able to add up to 3 Addresses

 $\geq$ 

 $\geq$ 

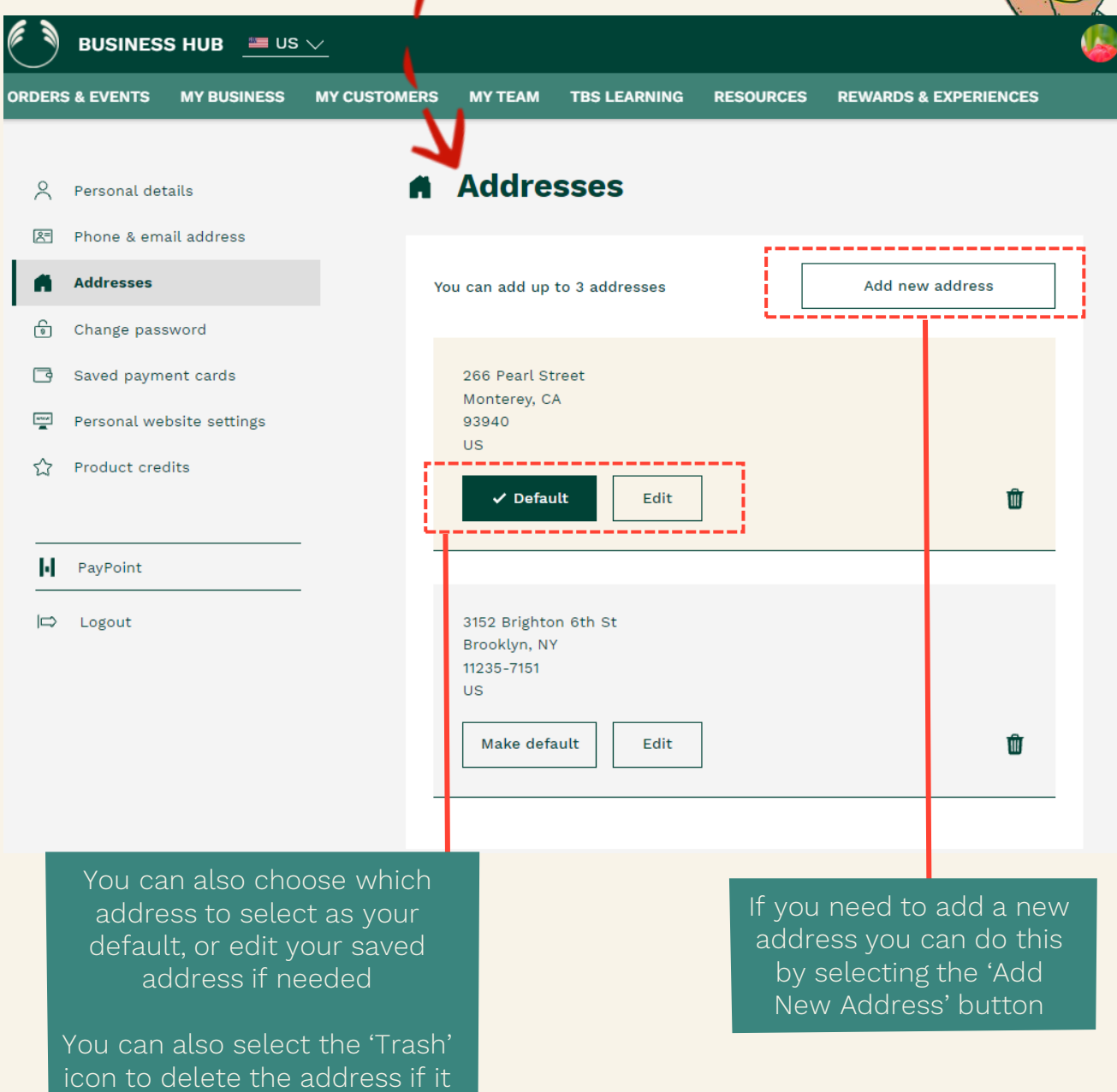

is no longer in use

6

### **Changing Your Password**

By selecting the 'Change Password' option, you will be taken to the screen where you can change the password you have on your account

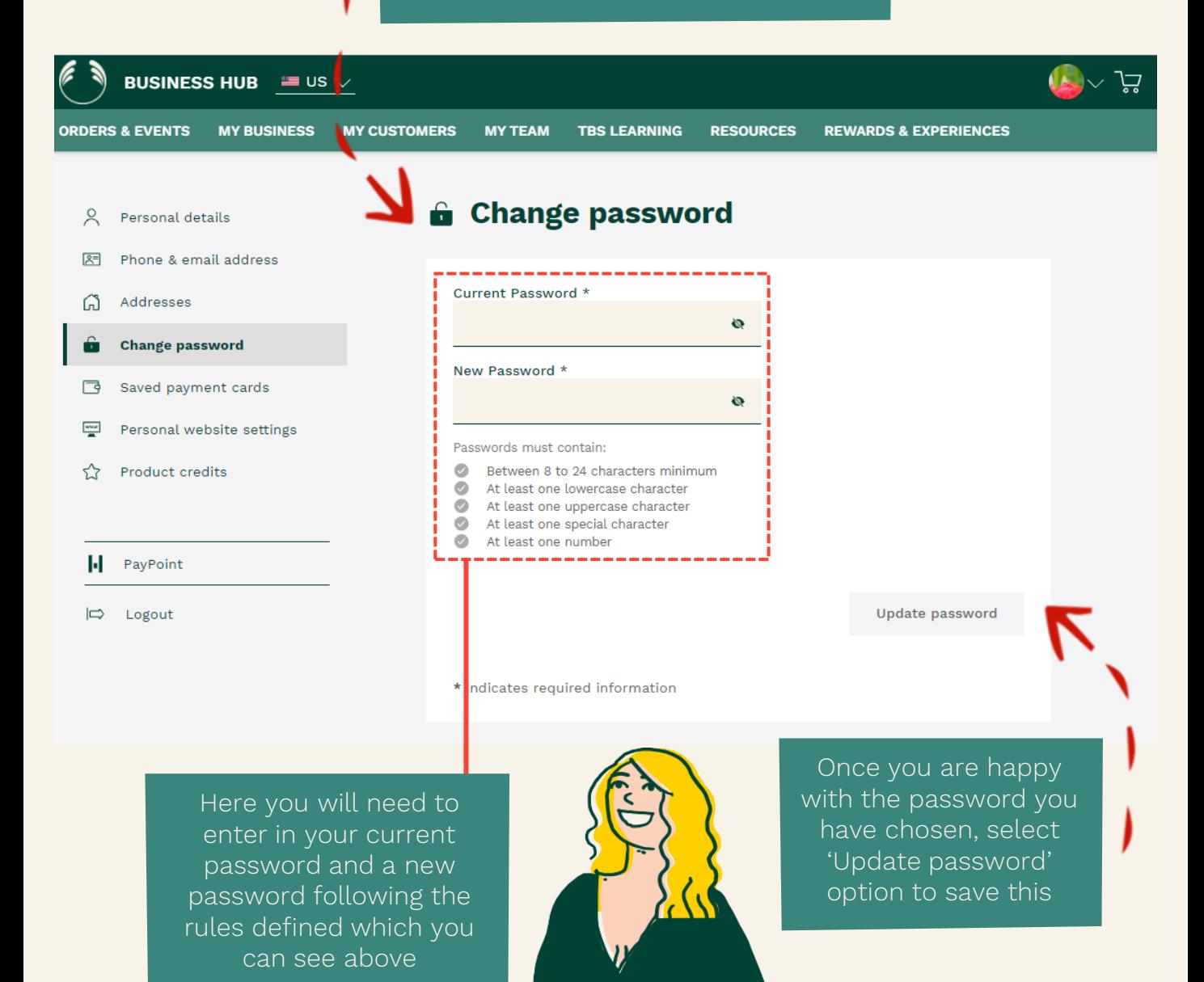

ゝく

### **Saved Payment Cards**

By selecting the 'Saved Payment Cards' option, you will be taken to the screen where you can view and edit your saved card details

ゝく

 $\frac{1}{2}$ 

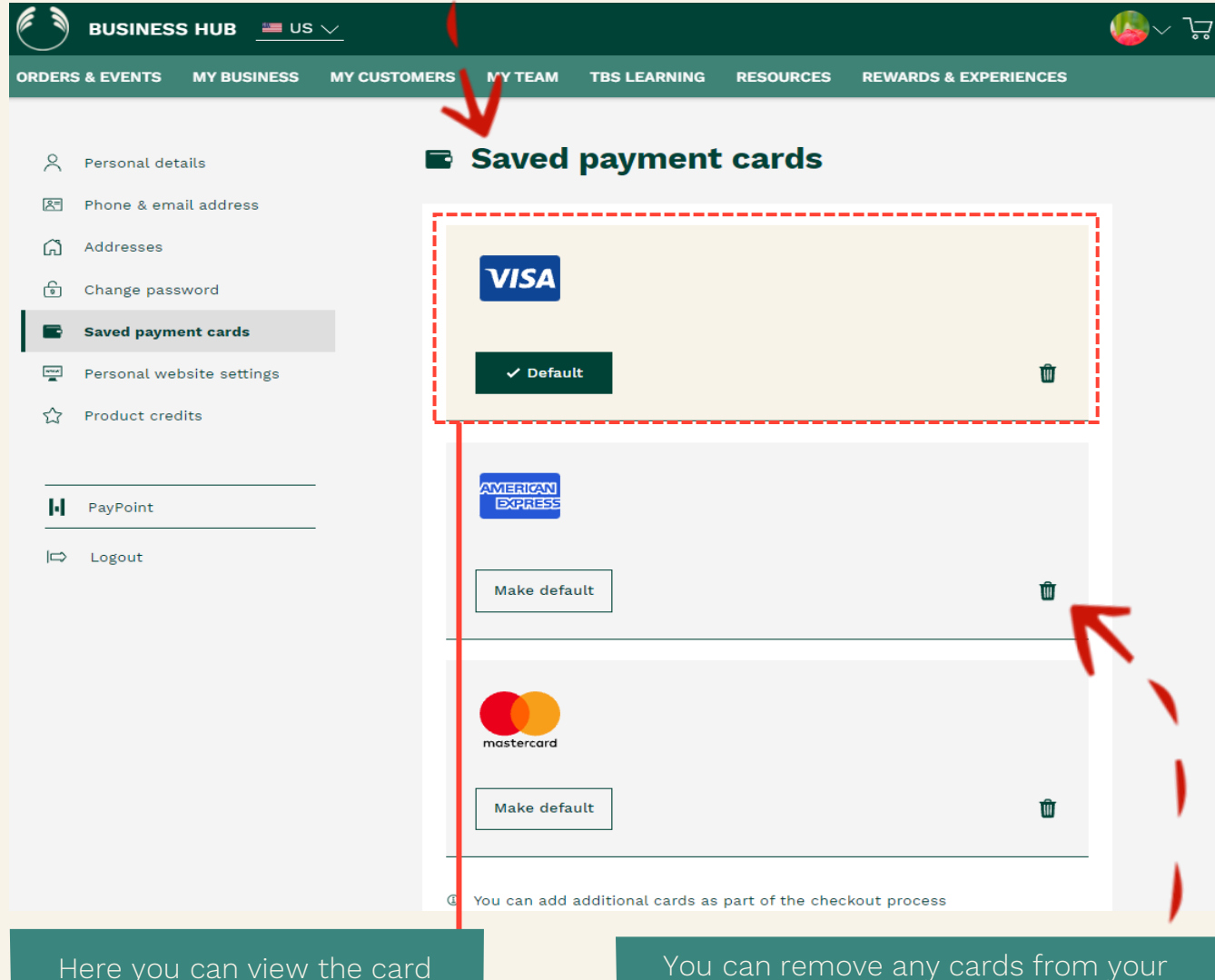

account by using the 'Trash' icon

Should you need to add additional cards, this can be done as part of the checkout process during an order

Here you can view the card details saved to your account

You can also view and edit which card is your default card

# YOUR AGEOUNT

### **Personal Website Settings**

By selecting the 'Personal Website Settings' option, you will be taken to the screen where you can view and edit you the settings on your Personal Website (PWS)

ゝく

ゝく

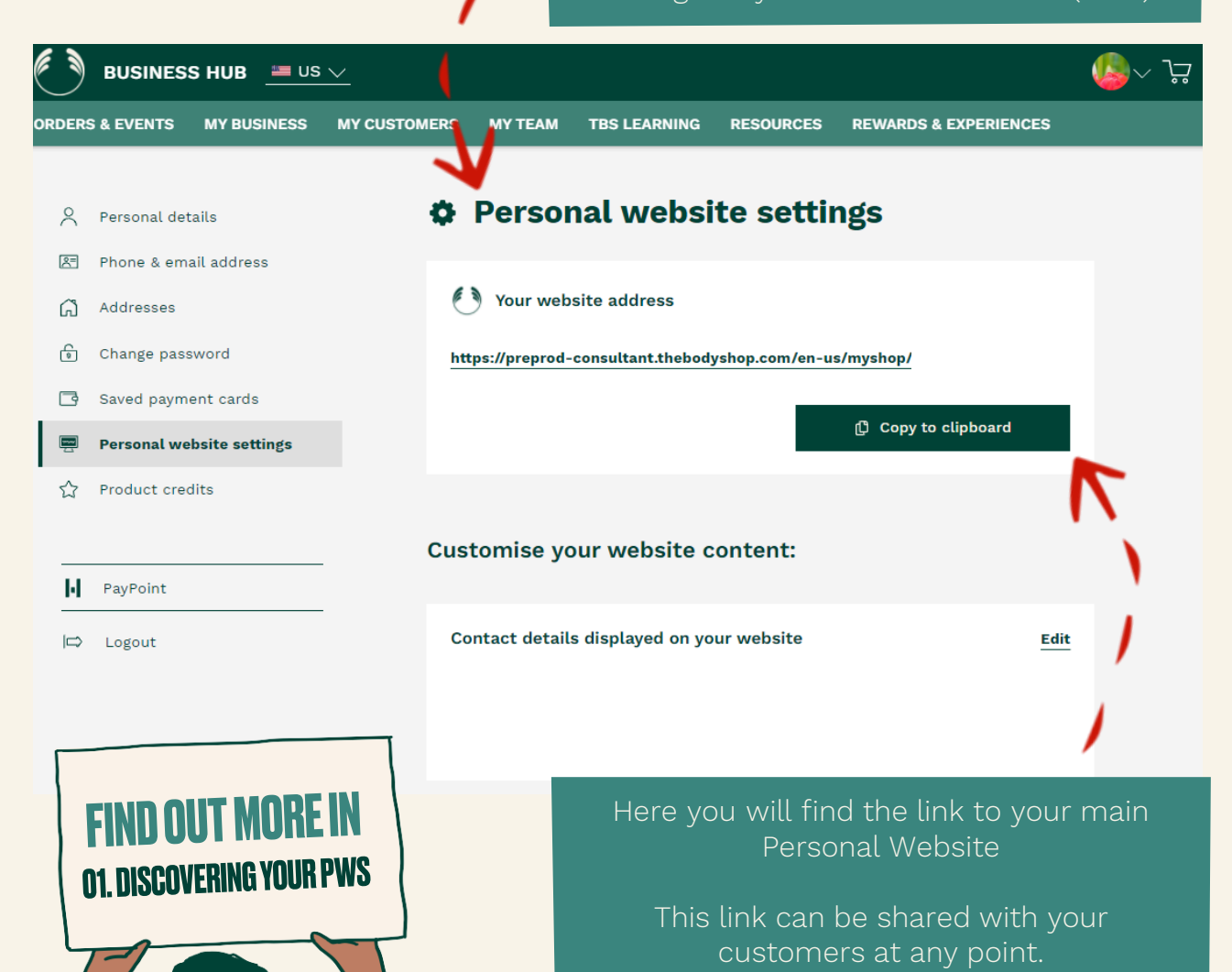

Your customers can then shop with you from anywhere, anytime!

### **Product Credits**

LET'S **SUCCEED!** 

By selecting the 'Product credits' option, you will be taken to the screen where you can view and download your Product Credit account details

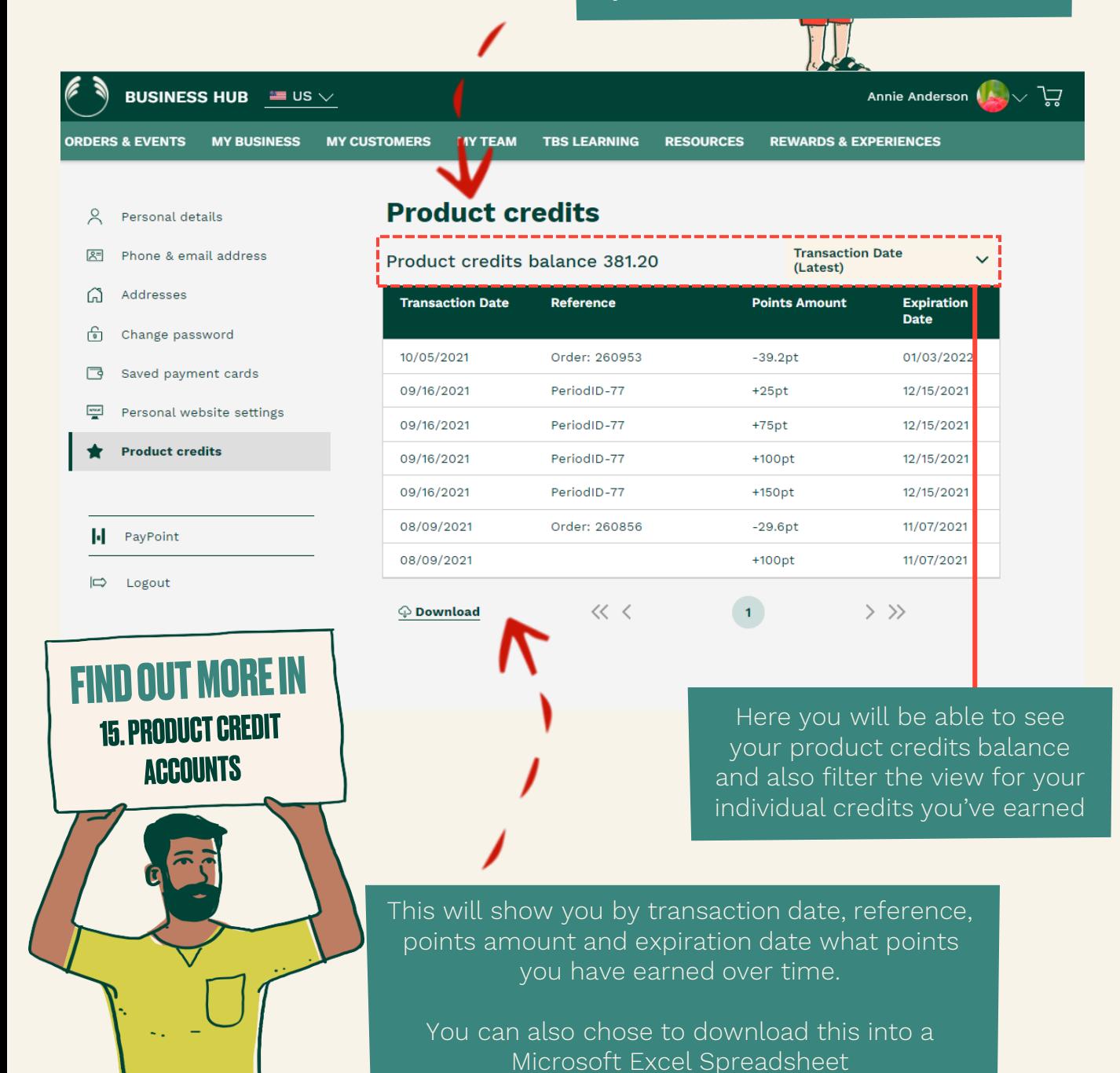

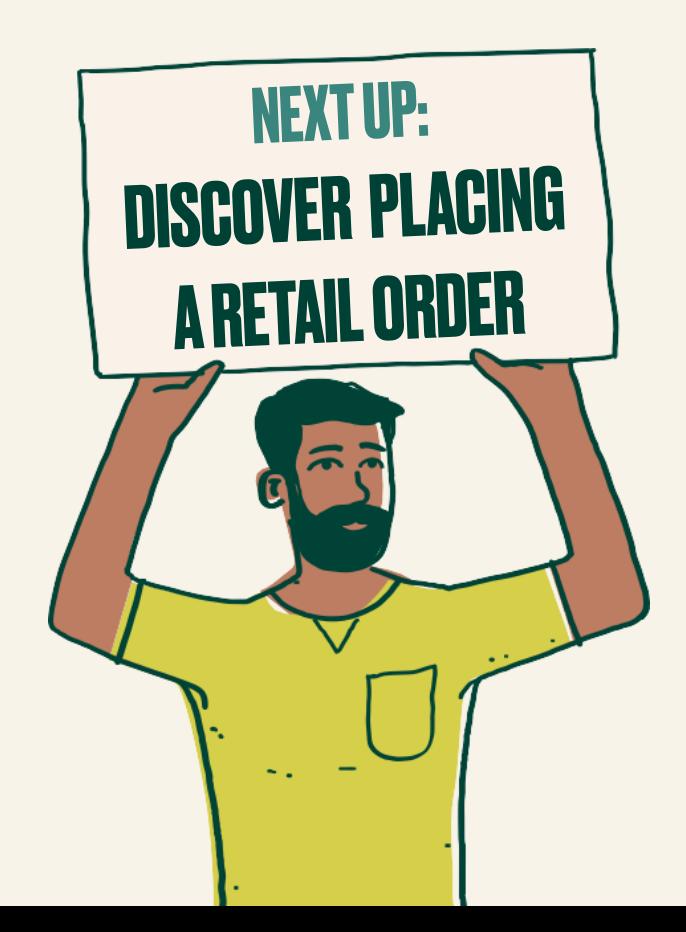